*Campus Universitario. Ctra. Madrid-Barcelona, Km. 33.600 Alcalá de Henares. MADRID. 918.854.667; Fax 918.854.660 E-Mail:josem.arribas@uah.es* 

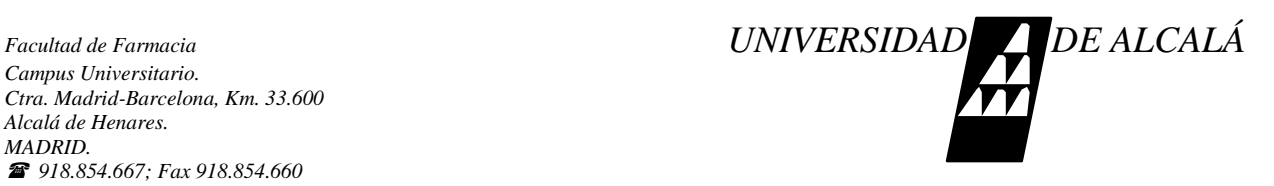

### *CAIQ CENTRO DE ESPECTROMETRÍA DE MASAS, ANÁLISIS ELEMENTAL Y TÉCNICAS ASOCIADAS.*

\_\_\_\_\_\_\_\_\_\_\_\_\_\_\_\_\_\_\_\_\_\_\_\_\_\_\_\_\_\_\_\_\_\_\_\_\_\_\_\_\_\_\_\_\_\_\_\_\_\_\_\_\_\_\_

## **INSTRUCCIONES DE ACCESO AL NUEVO INFRARROJOS-FT-FRONTIER**

El nuevo instrumento de infrarrojos del centro de espectrometría de masas, análisis elemental y técnicas asociadas, ya se encuentra disponible para su uso.

Para tener acceso al mismo y poder usarlo adecuadamente se ha establecido un criterio de acceso por grupos de investigación y/o departamentos, que permitirá usar el instrumento con configuraciones personales y específicas que cada grupo de usuarios tenga establecidos en su fichero de configuración.

De esta manera cada grupo usuarios activos es responsable de mantener sus propias *configuraciones básicas del instrumento*, que de modo estándar se establecen de la siguiente manera:

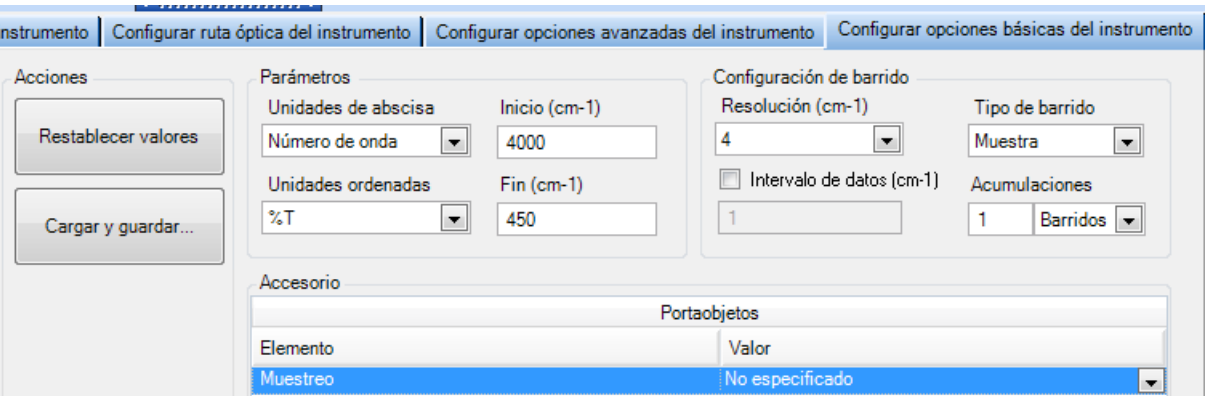

Esta sería la configuración estándar para cualquier muestra. Para análisis de gases se recomienda resolución de 0.5cm-1 y para sólidos se establece como correcto entre 4 y 8 cm-1 de resolución.

## **Acceso al PC y al software de control y adquisición.**

Al igual que cada grupo de investigación tiene su usuario y contraseña para acceder al servidor NAS-FTP del centro y acceder a los datos de los análisis de E.masas y CHN se ha organizado el mismo método de autenticación para inicias sesión al PC y al software del instrumento.

-**En Windows 7** al encender el PC aparecerán todos los grupos de investigación activos, se inicia sesion en Windows con su user y password. Ejm:

 Usuario sesión windows : Bioinden (grupo de investigación activo) Contaseña : xxxxxxxxx

*Campus Universitario. Ctra. Madrid-Barcelona, Km. 33.600 Alcalá de Henares. MADRID. 918.854.667; Fax 918.854.660 E-Mail:josem.arribas@uah.es* 

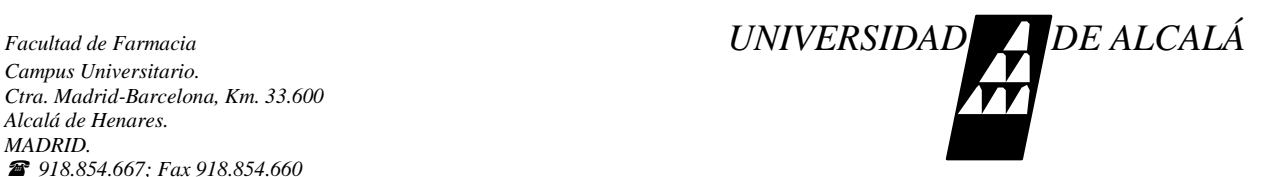

# *CAIQ CENTRO DE ESPECTROMETRÍA DE MASAS, ANÁLISIS ELEMENTAL Y TÉCNICAS ASOCIADAS.*

NOTA: La contraseña de cada grupo es la misma que la del servidor NAS-FTP del centro sin los últimos cuatro caracteres (\_001)

### **-Acceso al software Spectrum**

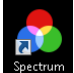

Iniciar con este icono

Pedirá nombre de usuario y contraseña:

\_\_\_\_\_\_\_\_\_\_\_\_\_\_\_\_\_\_\_\_\_\_\_\_\_\_\_\_\_\_\_\_\_\_\_\_\_\_\_\_\_\_\_\_\_\_\_\_\_\_\_\_\_\_\_

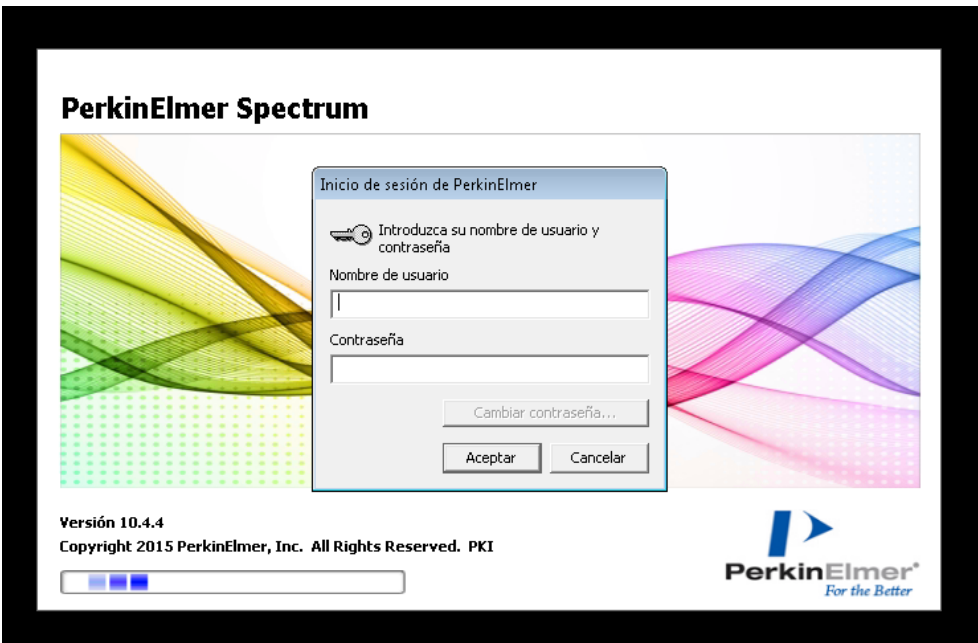

-El usuario es mismo de acceso al NAS-FTP del centro de masas

-La contraseña la misma de acceso al NAS-FTP del centro de masas sin los últimos cuatro caracteres(\_001)

A partir de ahora cada modificación que se realice en la configuración del instrumento será responsabilidad del usuario que ha iniciado sesión y se ha identificado.

Ante cualquier problema o duda hablar con José Mª Arribas y Esther Sánchez del CAIQ.

*Campus Universitario. Ctra. Madrid-Barcelona, Km. 33.600 Alcalá de Henares. MADRID. 918.854.667; Fax 918.854.660 E-Mail:josem.arribas@uah.es* 

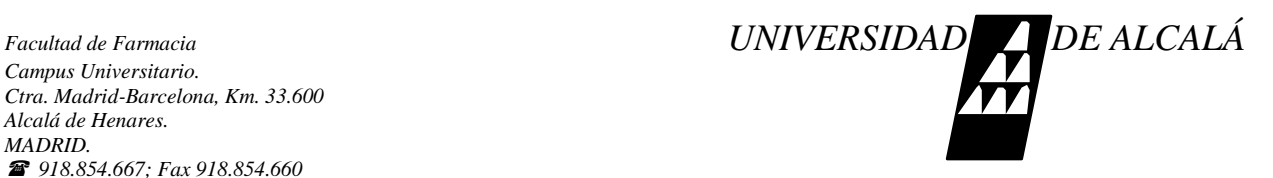

#### *CAIQ CENTRO DE ESPECTROMETRÍA DE MASAS, ANÁLISIS ELEMENTAL Y TÉCNICAS ASOCIADAS.*

# **INSTRUCCIONES BÁSICAS DE USO DEL INFRARROJOS FT-FRONTIER**

1.- Comprobar que el compartimento de muestra está vacío.

- 2.- En la pantalla del ordenador entramos en el programa **Spectrum**.
- 3.- Introducimos el nombre de usuario y la contraseña.

\_\_\_\_\_\_\_\_\_\_\_\_\_\_\_\_\_\_\_\_\_\_\_\_\_\_\_\_\_\_\_\_\_\_\_\_\_\_\_\_\_\_\_\_\_\_\_\_\_\_\_\_\_\_\_

4.- Arriba a la izquierda de la pantalla ponemos las condiciones de escaneo lo normal de 450 cm-1 a 4000cm-1 (pero puede medir desde 370 cm-1 a 7500cm-1).

5.- Arriba a la izquierda también ponemos el número de barridos que con 1 vale y el nombre de la muestra.

6.- Abajo a la derecha tenemos **Configuración opciones básicas del instrumento** tenemos el rango de medida y la resolución, lo normal en la resolución es 4, si fuésemos a medir gases lo óptimo será 0.5 y para líquidos 8.

7.- Abajo en **Configuración opciones avanzadas del instrumento**, tenemos que tener pinchado **CO2/H2O** y **AVI.**

8.- Vamos hacer el blanco para ello le damos arriba al icono de **FONDO**.

9.- Una vez terminado metemos nuestra muestra y le damos a el icono de **BARRIDO.**

- 10.- En el icono de **Rótulos** nos salen los picos.
- 11.- En proceso---tabla de picos, salen los picos y la tabla.
- 12.-Guardariamos nuestro espectro y le daríamos a imprimir.

13.- Si queremos que nos haga el barrido y nos lo compare en vez de dar a barrido le daríamos a **Scanalize.**

14.- Si queremos podemos compararlo con la bibliografía dándole a **Scananalize** y elegir la opción deseada.